## **BAB IV**

## **HASIL DAN ANALISIS PENELITIAN**

#### **4.1 Analisis Perancangan Sistem**

Berdasarkananalisis sebelumnya, langkah selanjutnya adalah melakukan analisis perancangan sistem untuk menguraikan komponen-komponen yang ada dalam sistem dan bagaimana setiap pengguna berinteraksi di dalamnya. Perancangan sistem ini bertujuan untuk menggambarkan secara rinci bagaimana sistem akan berfungsi dan bagaimana pengguna akan berinteraksi dengan komponen-komponen tersebut. Dalam aplikasi *Joanne Studio*, terdapat pembatasan akses dengan satu jenis peran pengguna yang dapat menggunakannya, yaitu *member* atau pengguna aplikasi tersebut.

*Member* dapat mengakses aplikasi *Joanne Studio* dengan akun yang dimilikinya. Salah satu fitur yang tersedia bagi *member* adalah kemampuan untuk melakukan reservasi. Dalam fitur ini, *member* dapat memilih *treatment* atau layanan yang diinginkan dari pilihan yang tersedia. Selain itu, *member* dapat memilih tanggal dan jam yang tersedia dalam menu pemesanan, sehingga memudahkan mereka dalam merencanakan jadwal kunjungan mereka.

Aplikasi *Joanne Studio* juga menyediakan fitur scanning barcode pada struk pembelian. Ketika *member* melakukan pembelian, mereka akan mendapatkan struk dengan barcode. Dengan menggunakan fitur *scanning barcode* di aplikasi, *member* dapat mengumpulkan poin yang diberikan. Poin yang terkumpul dapat digunakan untuk mendapatkan potongan harga atau diskon pada transaksi selanjutnya. Aplikasi ini juga menyediakan informasi tentang promopromo yang sedang berlangsung, memudahkan *member* untuk melihat dan memanfaatkan promo tersebut.

Terdapat juga fitur *Store* untuk memudahkan *member* menemukan lokasi *outlet* terdekat dan menyediakan informasi-informasi treatment. Selain itu, *member* juga memiliki akses untuk mengatur profil akun mereka di aplikasi. Mereka dapat melakukan pergantian foto profil dan mengganti *password* untuk menjaga keamanan akun mereka.

Walaupun kegunaan aplikasi ini dibuat hanya untuk *member*, terdapat pengguna lain yang memiliki peran dengan aplikasi tersebut, yaitu pengelola pusat

atau *admin*. *Admin* dapat mengelola aplikasi ini melalui aplikasi yang berbeda dari aplikasi *Joanne Studio,* yaitu melalui sebuah situs web *central*.

# **4.2 Analisis Diagram Sistem Usulan**

Perancangan diagram sistem usulan menggunakan empat model diagram *Unified Modeling Language* (UML), diantaranya *Use Case Diagram*, Activity diagram, *Sequence Diagram*, dan *Class Diagram*.

4.2.1 *Use Case Diagram*

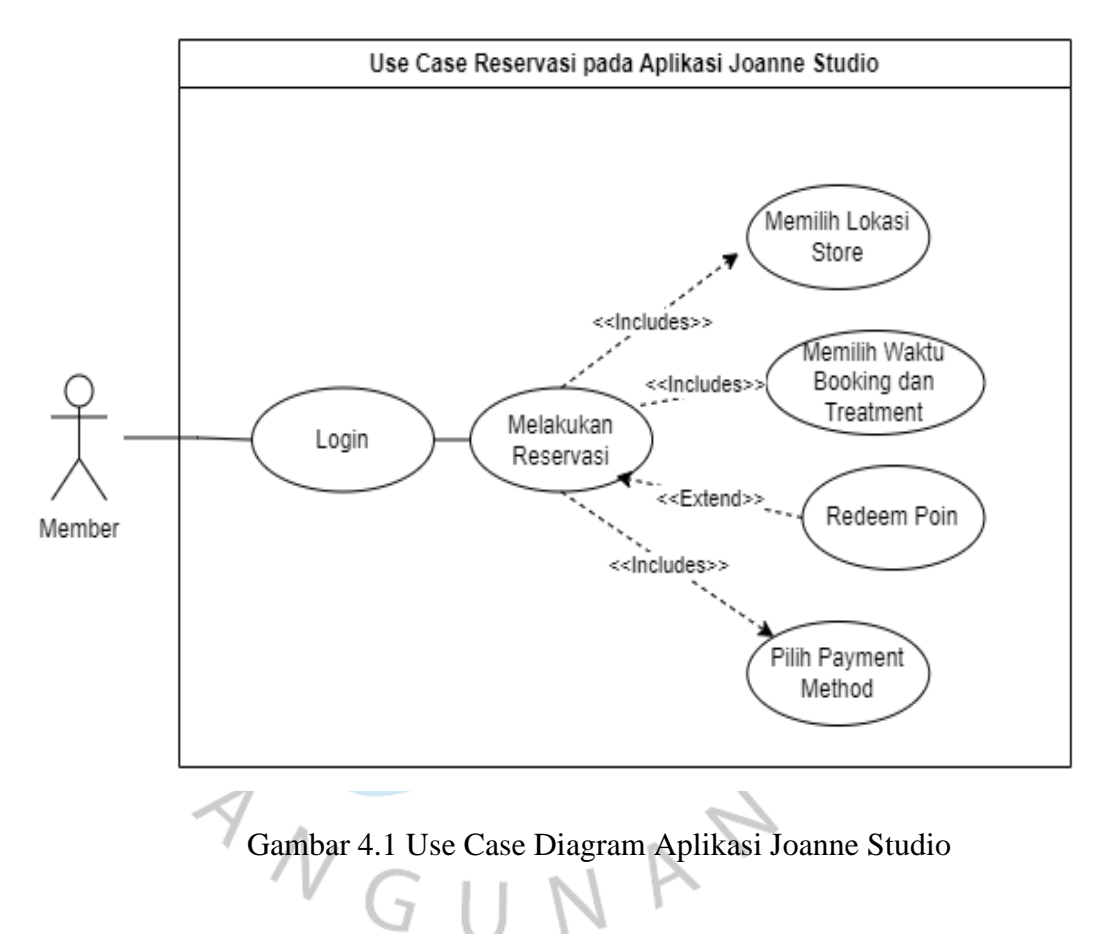

| N <sub>0</sub> | <i><b>Actor</b></i> | <b>Deskripsi</b>                            |
|----------------|---------------------|---------------------------------------------|
|                | Member              | Actor yang memiliki akses penuh untuk       |
|                |                     | melakukan fitur reservasi dan fitur lainnya |
|                |                     | yang terdapat pada aplikasi Joanne Studio.  |

Tabel 4.1 Pendefinisian *Actor*

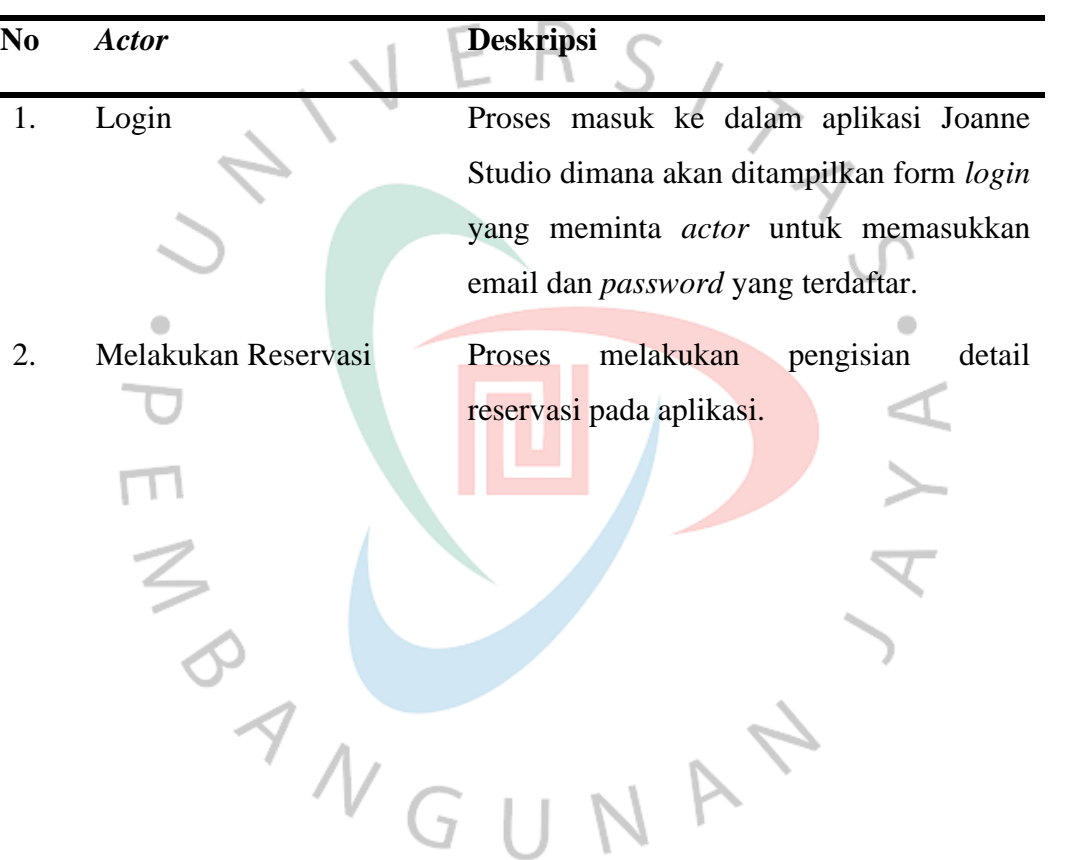

Tabel 4.2 Pendefinisian *Use Case*

# 4.2.2 *Activity Diagram*

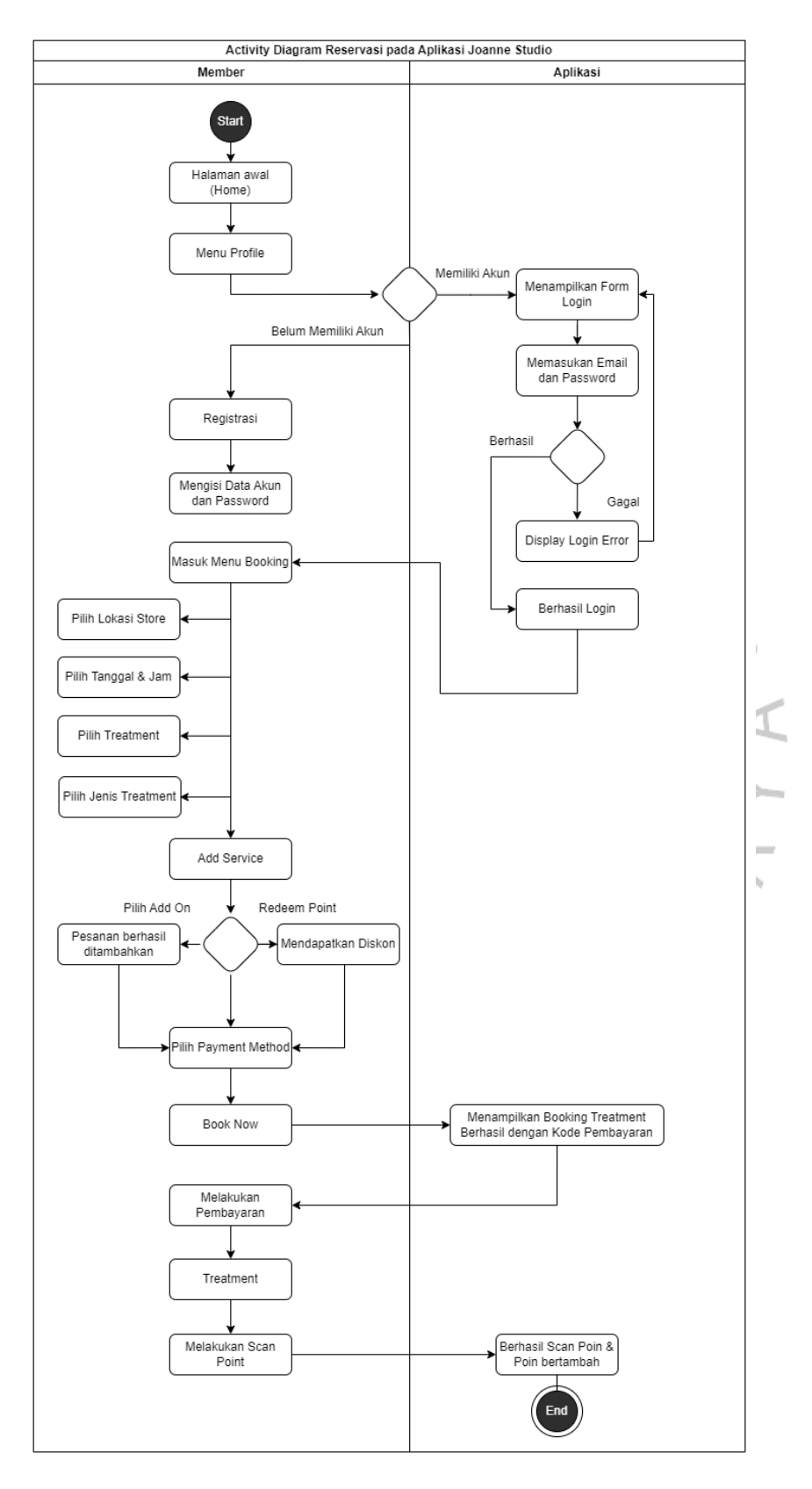

Gambar 4.2 Activity diagram Aplikasi Joanne Studio

Dalam aplikasi Joanne Studio, pengguna diberikan kemudahan untuk mengakses berbagai informasi tanpa harus login. Mereka dapat dengan mudah menjelajahi fitur-fitur seperti Store Locator dan detail perawatan. Namun, ketika pengguna ingin melanjutkan reservasi dan memperoleh poin, aplikasi ini meminta pengguna untuk melakukan login atau registrasi.

Saat memasuki tahap login atau registrasi, pengguna akan disajikan formulir login yang meminta mereka untuk memasukkan username dan password yang sudah terdaftar. Jika informasi yang dimasukkan sesuai, pengguna akan diarahkan kembali ke menu utama. Namun, jika terjadi ketidakcocokan antara username dan password yang dimasukkan, sistem akan menampilkan pesan kesalahan dan meminta pengguna untuk mengisi kembali kolom email dan password yang sesuai.

Setelah pengguna berhasil masuk ke dalam akun, mereka dapat memanfaatkan fitur pemesanan untuk melakukan reservasi. Dalam proses ini, pengguna diminta untuk mengisi detail reservasi, detail reservasi ini terdiri dari pilihan lokasi store yang di inginkan, atau yang paling dekat dengan keberadaan pengguna, setelah itu pengguna diminta untuk mengisi tanggal dan jam reservasi sesuai keinginan pengguna, setelah berhasil memasukan tanggal dan jam reservasi, pengguna diminta untuk memasukan pilihan perawatan yang diinginkan, juka tipe perawatan sesuai dengan preferensi penggunanya, setelah berhasil mengkonfirmasi perawatan yang akan dipesan, pengguna dapat menambahkan pilihan *additional* atau menu *add on* untuk memudahkan penguna jika ada tambahan lain yang ingin di pesan. Sebelum memilih metode pembayaran, pengguna juga dapat melakukan tukar poin pada tombol redeem poin, menu ini dapat menukarkan poin yang dimiliki dengan jumlah pesanan, dengan begitu jumlah total perawatan dapat berkurang dan pengguna mendapatkan diskon.

Setelah itu pengguna dapat memilih metode pembayaran dengan opsi yang tertera di aplikasi, setelah memilih salah satu metode pembayaran terserbut, pengguna akan diminta untuk mengonfirmasi booking yang telah dibuat. Setelah konfirmasi berhasil, sistem akan memberikan kode pembayaran sesuai metode yang dipilih oleh pengguna. Dengan demikian, pengguna berhasil melakukan reservasi melalui aplikasi Joanne Studio.

Selanjutnya, pengguna dapat langsung mendatangi outlet yang sesuai dengan lokasi, tanggal, dan waktu yang mereka pilih sebelumnya, tanpa perlu mengantre lagi. Setelah menjalani perawatan, pengguna akan menuju kasir untuk menerima struk yang berisi detail pemesanan dan QR code. Dan kegiatan ini diakhiri dengan kegiatan mengumpulkan poin, pengguna dapat membuka kembali aplikasi dan menuju menu "Scan" untuk memindai QR code yang mereka terima. Dengan melakukan pemindaian ini, poin akan otomatis ditambahkan ke akun pengguna, memberikan mereka manfaat tambahan sebagai pelanggan setia Joanne Studio.

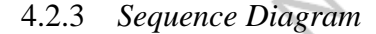

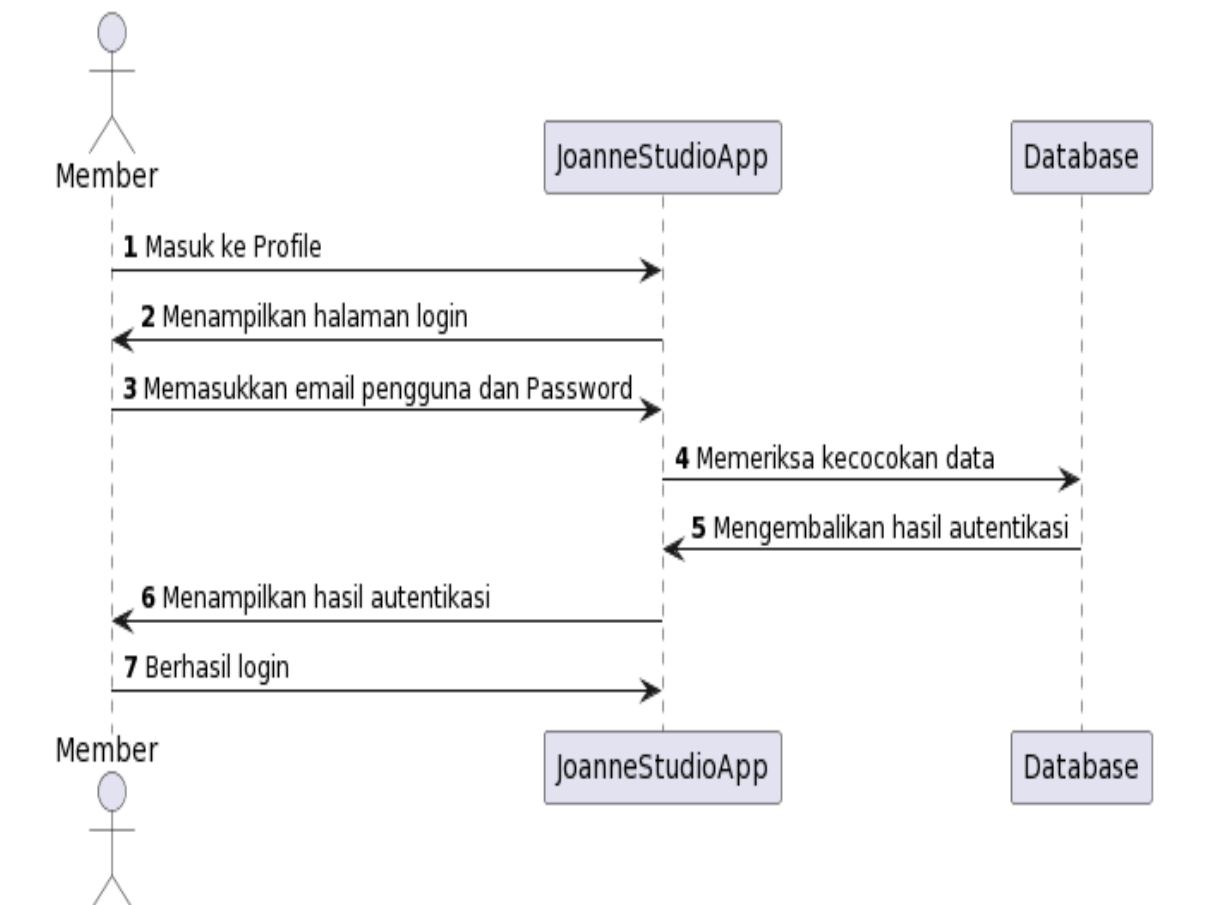

Gambar 4.4 *Sequence Diagram Login*

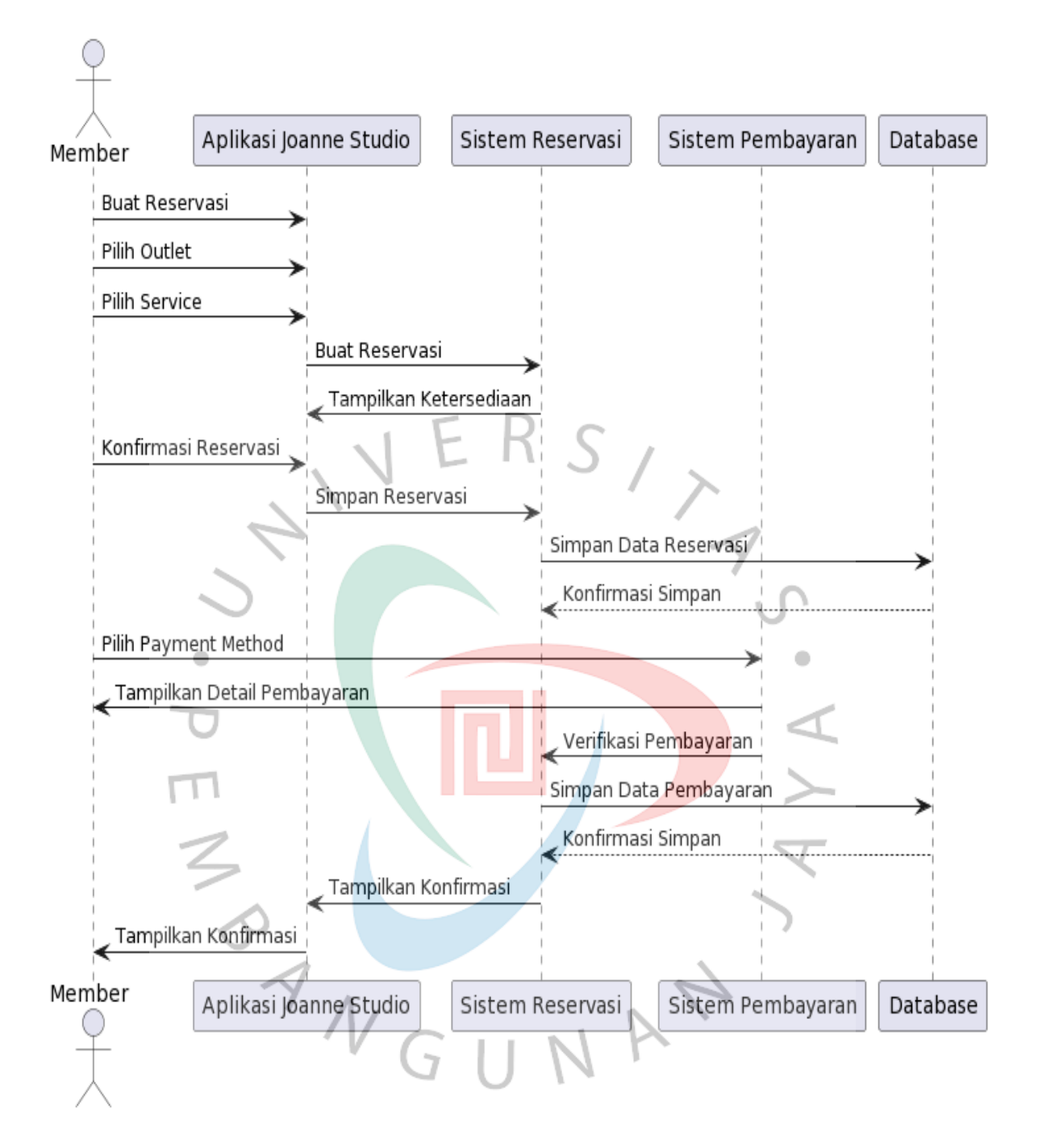

Gambar 4.5 *Sequence* Diagram Proses Reservasi

## 4.2.4 *Class Diagram*

Hubungan antar objek beserta deskripsi kelas dan atribut dalam perancangan aplikasi Joanne Studio digambarkan melalui Class Diagram seperti yang tampak pada *Gambar 4.6* berikut.

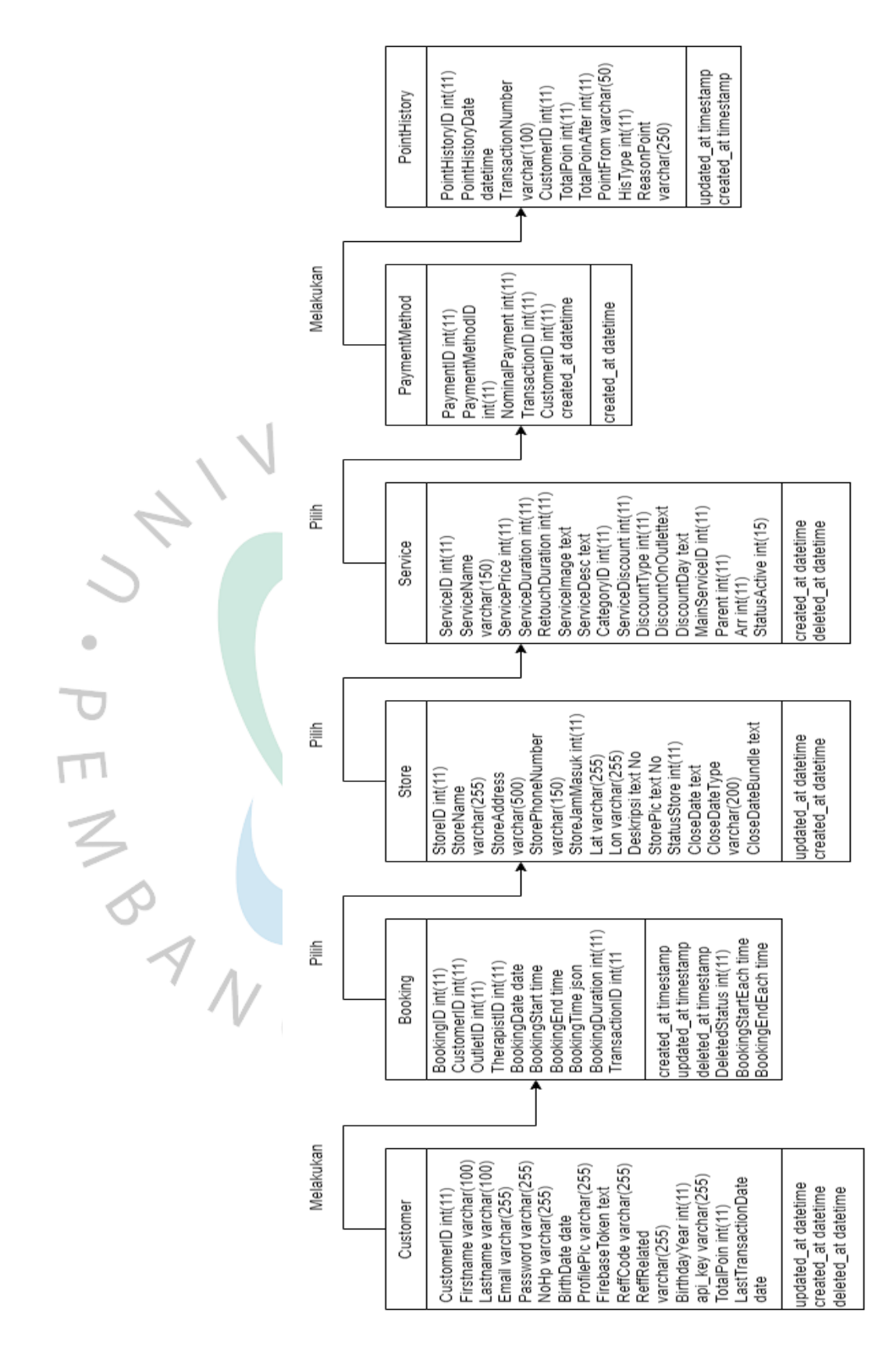

Gambar *4.6 Class Diagram Aplikasi Joanne Studio*

## **4.3 Perancangan Antar Muka Pengguna**

Dalam poin ini, penulis bertujuan untuk mengimplementasikan pengembangan modul reservasi pada desain tampilan aplikasi Joanne Studio yang ramah pengguna melalui perancangan antarmuka pengguna (*user interface*). Tujuan utamanya adalah memastikan bahwa semua penggunadapat dengan mudah memahami antarmuka ini. Untuk mencapai hal ini, aplikasi Joanne Studio menggunakan Flutter sebagai kerangka perancangan antarmuka.

Pada halaman beranda (*home*) yang juga berfungsi sebagai tampilan utama aplikasi terdapat menu baru paga bagian *Nav Bar* yaitu menu *Booking* seperti  $S_{\lambda}$ yang tampak pada **Gambar 4.7** berikut.

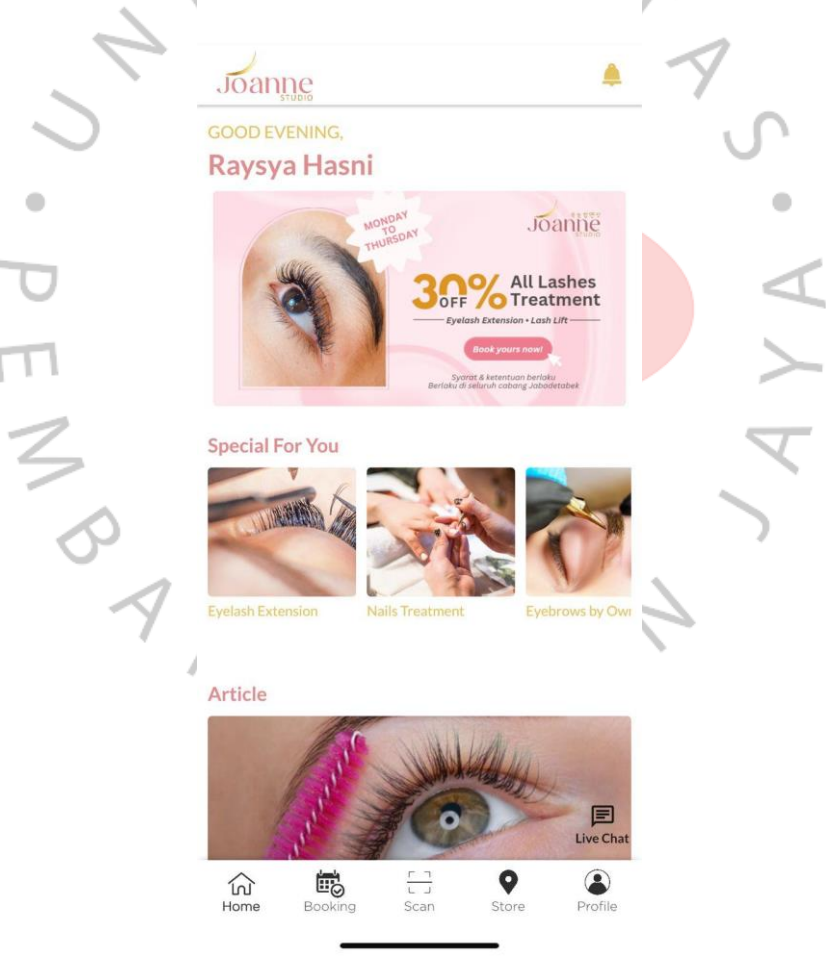

Gambar 4.8 Tampilan Menu *Home* setelah ada menu *Booking*

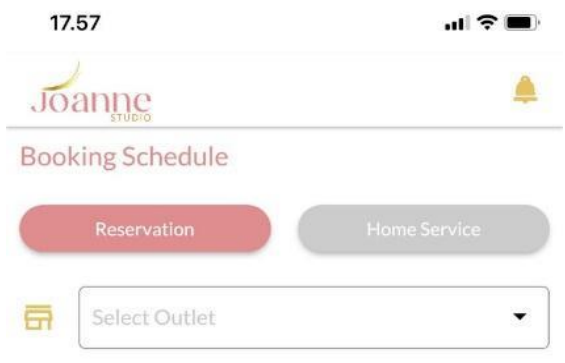

Select Date & Outlet to Get Service

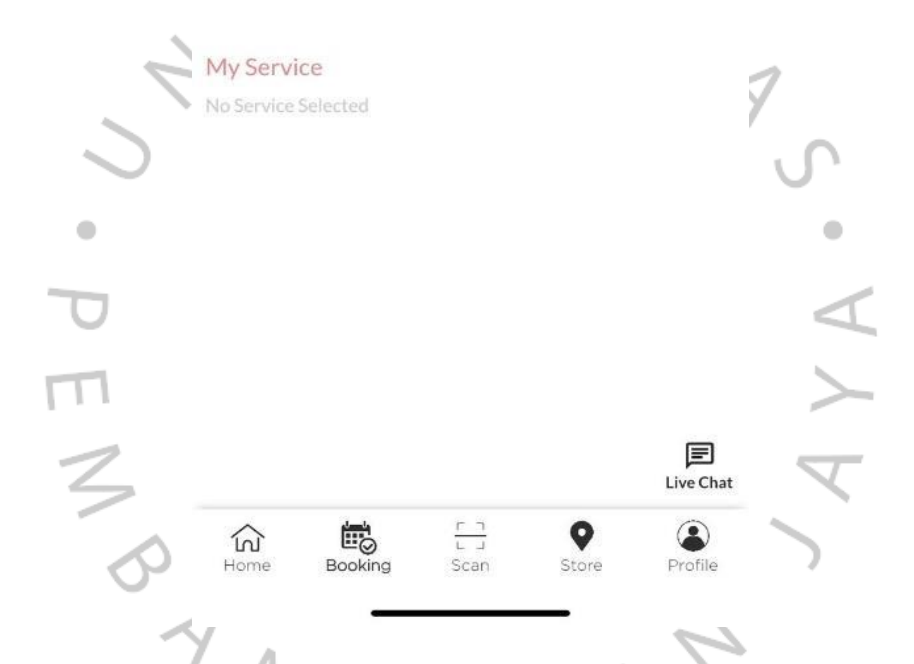

Gambar 4.9 Tampilan Proses Memilih *Outlet* pada Menu *Booking*

Dalam **Gambar 4.9** yang ditampilkan, dapat diamati tampilan saat pengguna memasuki Menu Booking pada aplikasi Joanne Studio. Menu ini memberikan pengguna pilihan untuk memilih lokasi outlet, yang secara langsung mempengaruhi tempat di mana pengguna akan melakukan perawatan. Pilihan lokasi outlet ini sangat penting karena memungkinkan pengguna untuk menentukan dengan jelas dan mudah di mana mereka ingin mendapatkan layanan perawatan yang mereka butuhkan.

Dengan adanya fitur ini, pengguna dapat dengan cepat dan efisien menemukan dan memilih outlet yang paling sesuai dengan kebutuhan dan preferensi mereka. Pengalaman pengguna dalam melakukan reservasi dan perawatan di outlet Joanne Studio menjadi lebih personal dan disesuaikan dengan preferensi individu mereka.

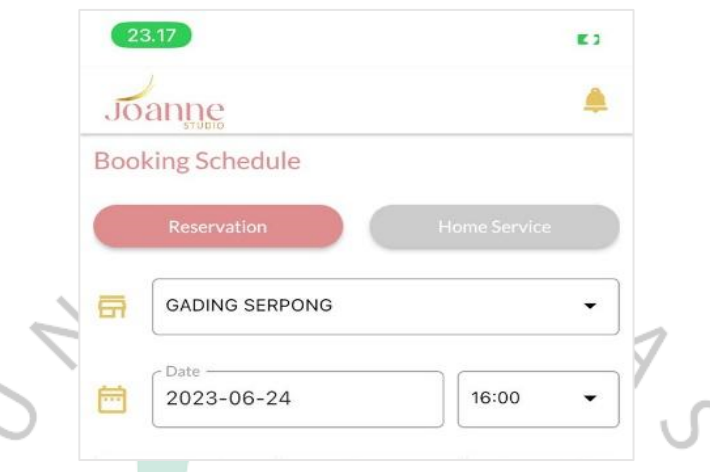

Gambar 4.10 Tampilan Proses Memilih Tanggal dan Jam pada Menu *Booking*

Setelah pengguna berhasil memilih lokasi outlet di Menu Booking, dapat dilihat pada **Gambar 4.10**, mereka akan langsung dihadapkan dengan menu dropdown untuk memilih tanggal melalui kalender dan juga jam yang tersedia. Dalam langkah ini, pengguna diminta untuk mengisi menu ini dengan informasi yang relevan. Pilihan jam yang disediakan dalam menu dropdown tersebut memiliki peranan penting, karena memungkinkan pengguna untuk dengan jelas dan mudah menentukan waktu yang mereka inginkan untuk menerima layanan perawatan yang dibutuhkan.

Fitur ini memberikan pengguna kebebasan dan fleksibilitas dalam memilih waktu yang paling sesuai dengan jadwal dan preferensi mereka. Dengan adanya kemampuan untuk memilih jam dengan mudah, pengguna dapat dengan cepat melihat ketersediaan jadwal perawatan yang mereka inginkan dan melakukan penyesuaian yang diperlukan. Sebagai contoh, pengguna dapat memilih waktu pagi yang cocok dengan rutinitas harian mereka, atau memilih waktu malam yang lebih sesuai dengan ketersediaan waktu luang mereka.

Hal ini memberikan pengalaman pengguna yang lebih baik dan memastikan bahwa layanan perawatan yang diberikan dapat disesuaikan dengan kebutuhan individu pengguna. Dengan memanfaatkan fitur ini, pengguna dapat mengatur jadwal perawatan mereka dengan efisien dan mudah, sehingga menghemat waktu dan memberikan kemudahan dalam melakukan reservasi yang sesuai dengan preferensi mereka.

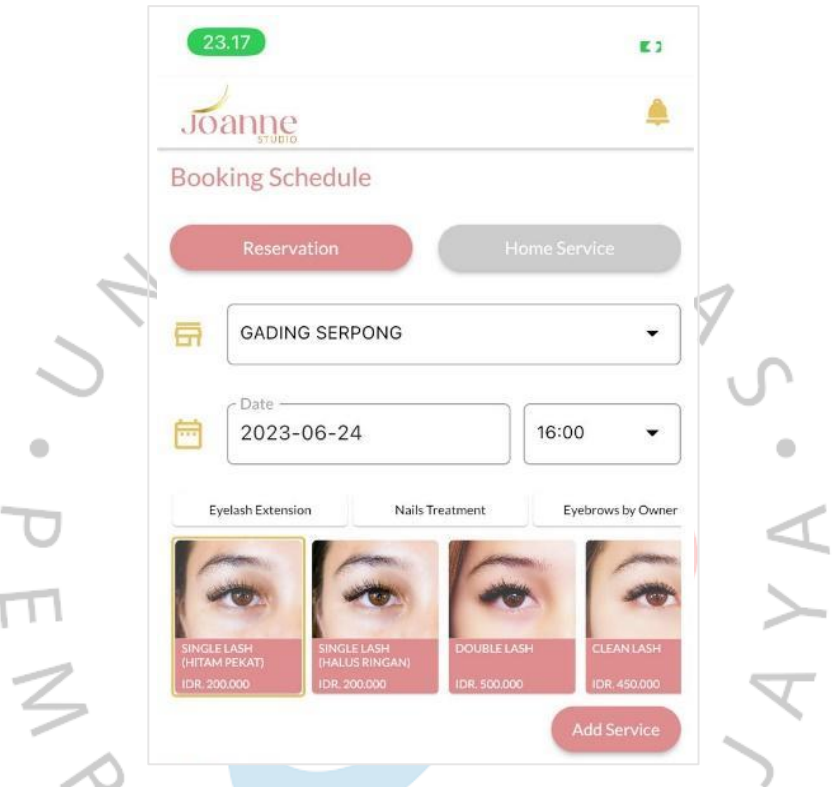

Gambar 4.11 Tampilan Proses Memilih *Treatment* pada Menu *Booking*

Setelah pengguna berhasil memilih lokasi outlet di Menu Booking, langkah selanjutnya dapat dilihat pada **Gambar 4.3.4**, di mana pengguna akan langsung dihadapkan dengan menu pilihan jenis treatment dan tipe yang diinginkan.

Menu ini dirancang untuk memberikan pengguna kemampuan untuk menyesuaikan jenis perawatan yang mereka inginkan dengan kebutuhan dan preferensi mereka. Dalam menu ini, pengguna akan menemukan berbagai pilihan jenis treatment untuk bulu mata, kuku, atau alis. Selain itu, mereka juga akan dapat memilih tipe treatment yang sesuai dengan kebutuhan mereka, misalnya jenis treatment untuk bulu mata dengan jenis Single Lash (Hitam Pekat) atau Clean Lash, begitu juga dengan perawatan kuku atau alis.

Dengan adanya menu ini, pengguna diberikan kebebasan untuk memilih jenis treatment dan tipe yang paling sesuai dengan keinginan mereka. Hal ini memungkinkan pengguna untuk mendapatkan pengalaman perawatan yang dipersonalisasi dan sesuai dengan preferensi mereka.

Menu ini juga membantu dalam mengoptimalkan efisiensi pemesanan, karena pengguna dapat dengan jelas dan mudah memilih jenis treatment dan tipe yang mereka inginkan sebelum melanjutkan proses reservasi.

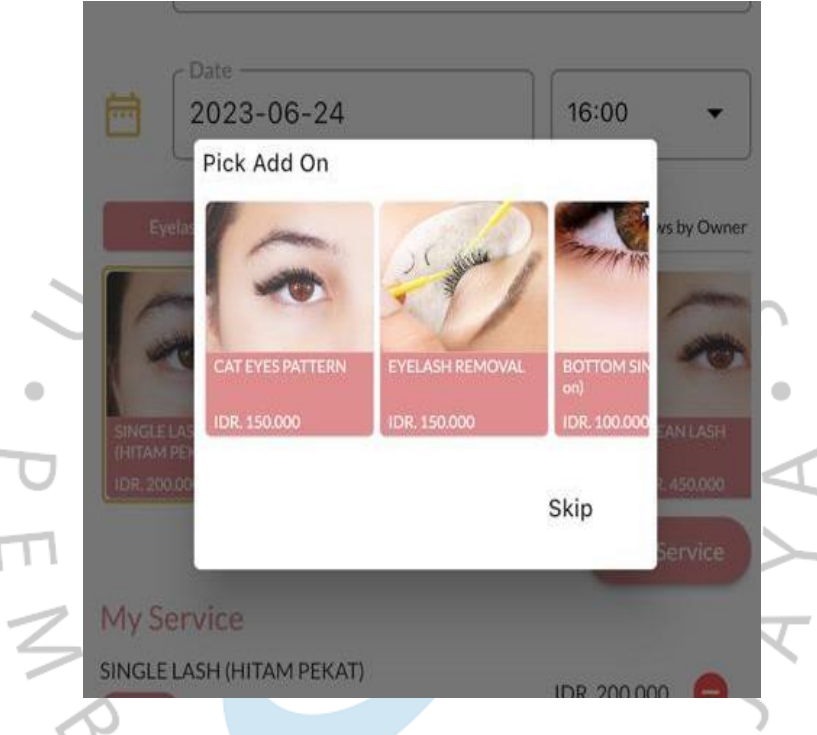

Gambar 4.12 Tampilan *Add On* pada Menu *Booking*

Setelah pengguna mengisi pilihan mereka dalam Menu Booking, pada **Gambar 4.12** terlihat langkah selanjutnya di mana pengguna dapat mengklik menu "Add On" sebagai tambahan dari perawatan yang telah dipilih. Menu Add On ini memberikan pengguna fleksibilitas untuk menambahkan layanan atau produk tambahan yang mungkin mereka inginkan, sesuai dengan kebutuhan dan selera individu mereka.

Fitur ini membuka peluang bagi pengguna untuk menyesuaikan perawatan mereka dengan lebih spesifik dan memenuhi keinginan pribadi mereka. Sebagai contoh, pengguna dapat memilih untuk menambahkan detail pola bulu mata, tipe cat kuku, atau layanan tambahan lainnya yang mungkin akan meningkatkan pengalaman perawatan mereka.

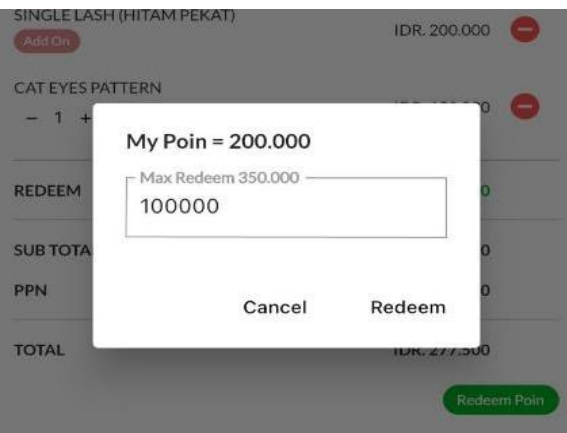

Gambar 4.13 Tampilan *Redeem Poin*

Joanne Studio memberikan kesempatan kepada pengguna untuk mendapatkan 1000 poin setiap kali mereka melakukan transaksi senilai Rp. 10.000. Sebagai contoh, jika seorang *member* melakukan treatment dengan total harga Rp. 200.000, maka mereka akan mendapatkan 20.000 poin sebagai reward dari transaksi tersebut. Pada **Gambar 4.13**, terlihat adanya kesempatan untuk melakukan redeem poin bagi akun yang memiliki poin yang cukup. Pengguna hanya dapat menginput jumlah poin yang sama atau kurang dari jumlah poin yang dimiliki. Jika pengguna memiliki 200.000 poin, maka jumlah poin yang dapat diredeem adalah 200.000 atau kurang. Tidak diperbolehkan untuk menginput jumlah poin yang lebih besar dari yang dimiliki, karena akan dianggap tidak valid.

Setelah berhasil melakukan redeem poin, jumlah total perawatan akan berkurang sesuai dengan poin yang telah ditukarkan. Ini merupakan bentuk promosi atau diskon yang diberikan oleh Joanne Studio kepada membernya. Dengan memberikan kesempatan untuk mendapatkan poin dan menggunakannya untuk mengurangi biaya perawatan, Joanne Studio berupaya memberikan promosi terbaik kepada para membernya. Hal ini bertujuan untuk memberikan nilai tambah dan kepuasan ekstra kepada para pelanggan setia mereka, serta mendorong loyalitas dan keikutsertaan dalam program poin yang ditawarkan. Adanya sistem redeem poin ini pengguna dapat merasakan manfaat ekonomi dan keuntungan lebih dalam menggunakan layanan perawatan di Joanne Studio.

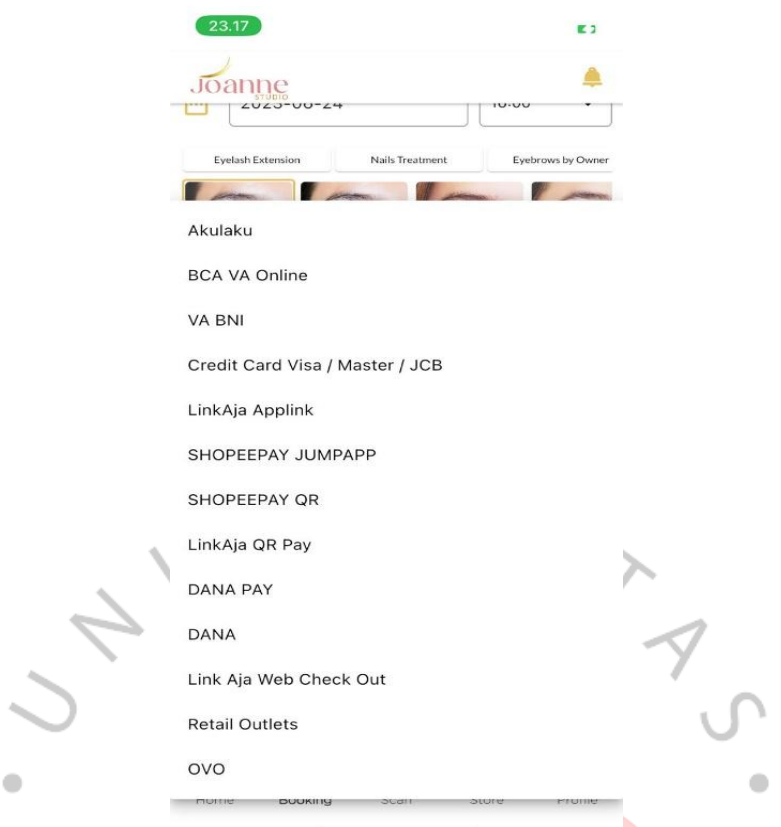

Gambar 4.13 Tampilan melakukan *payment* pada Menu *Booking*

Selanjutnya, pengguna diberikan pilihan untuk memilih jenis pembayaran yang diinginkan. Dalam contoh ini, penulis menggunakan pembayaran melalui Virtual Account Bank BCA. Proses pembayaran ini dapat dengan jelas dilihat pada Gambar 4.13 yang disediakan di bawah ini.

Pilihan jenis pembayaran yang beragam memberikan pengguna fleksibilitas dalam memilih metode yang paling nyaman bagi mereka. Beberapa metode pembayaran yang umum digunakan termasuk transfer bank, kartu kredit, e-wallet, atau pembayaran tunai di outlet. Dengan adanya opsi ini, pengguna dapat memilih metode pembayaran yang sesuai dengan preferensi dan kebutuhan mereka, memberikan kenyamanan dan kepuasan dalam proses pembayaran.

Melalui langkah-langkah ini, aplikasi Joanne Studio memberikan pengguna pengalaman yang terintegrasi dan menyeluruh dalam melakukan reservasi dan pembayaran, memastikan bahwa proses ini berjalan lancar, efisien, dan sesuai dengan keinginan pengguna.

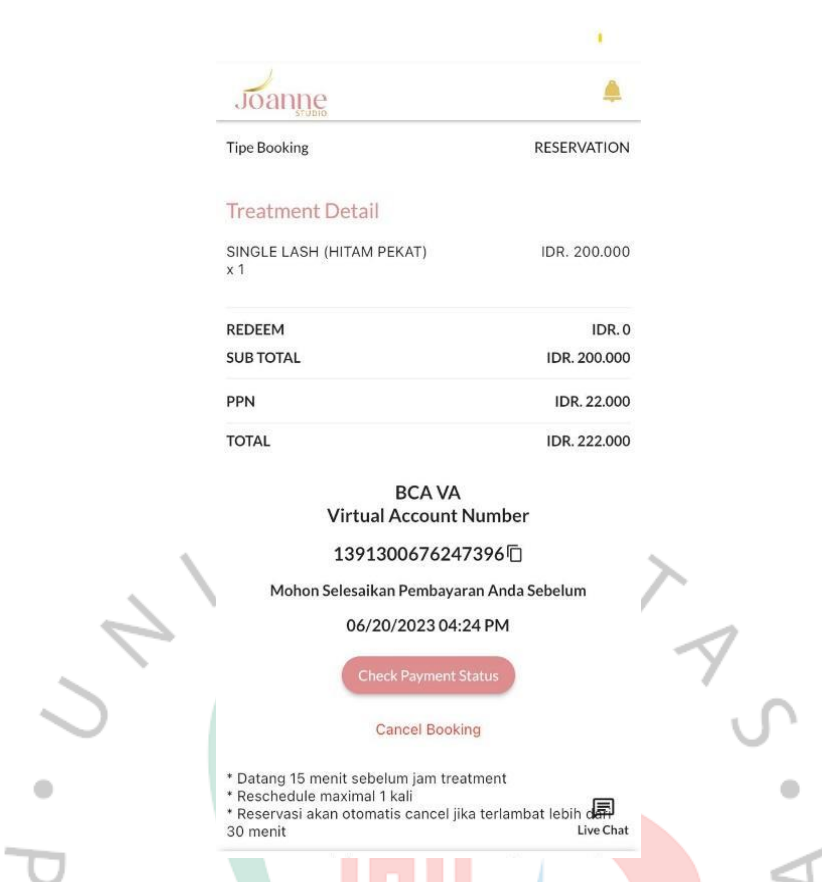

Gambar 4.14 Tampilan melakukan *payment* pada Menu *Booking*

Setelah pengguna berhasil membuat reservasi melalui Menu Booking, mereka telah menyelesaikan proses pemesanan. Selanjutnya, pengguna hanya perlu pergi ke outlet yang telah mereka pilih pada jam yang telah ditentukan.

Setelah perawatan selesai dilakukan di outlet, pengguna akan diberikan sebuah struk sebagai bukti pembelian. Struk ini lengkap dengan QR code yang terdapat di dalamnya. Dengan memindai QR Code ini maka akun tersebut akan mendapatkan point sejumlah dengan perhitungan total biaya perawatan.

Dengan berakhirnya proses reservasi ini, modul pengembangan ini dapat memberikan hasil signifikan dalam proses reservasi. Hal ini akan berdampak pada jadwal yang terorganisasi dan memberikan informasi yang akurat bagi member maupun admin.

## **4.4 Perancangan Implementasi**

Pada tahap implementasi perancangan, tujuannya adalah memastikan bahwa sistem yang dirancang telah mencapai fungsi yang diharapkan dan siap untuk dijalankan. Salah satu langkah yang penting dalam proses ini adalah melakukan pengujian (testing) untuk mengecek adanya bug atau error yang dapat mengganggu kinerja sistem.

Pada perancangan aplikasi Joanne Studio, pengujian dilakukan menggunakan metode black box testing. Metode ini fokus pada fungsionalitas sistem dengan melihat perspektif pengguna akhir (end-user) terhadap aplikasi. Tujuannya adalah memastikan bahwa aplikasi dapat berjalan sesuai harapan dan memenuhi kebutuhan pengguna. Hasil dari pengujian black box ini kemudian dirangkum dalam tabel test case berikut ini.

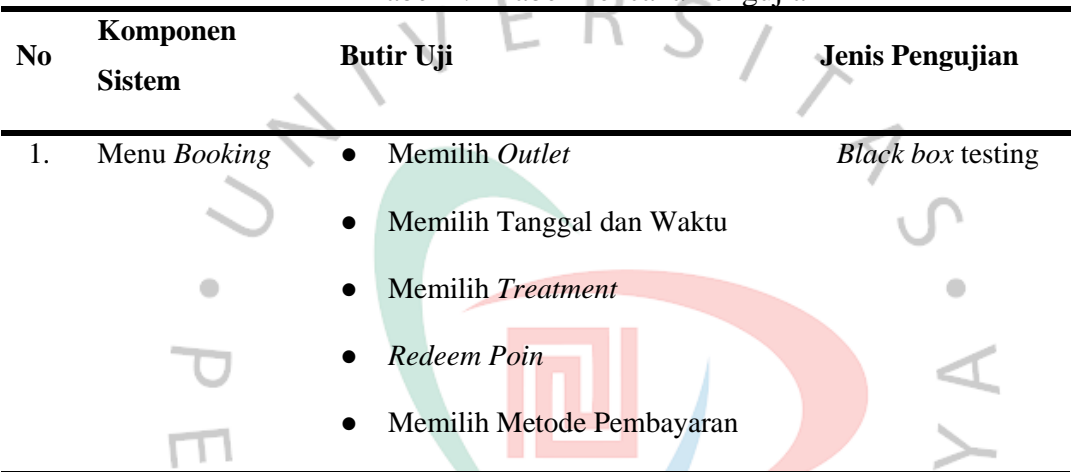

**Service** 

Tabel 4.1 Tabel Rencana Pengujian

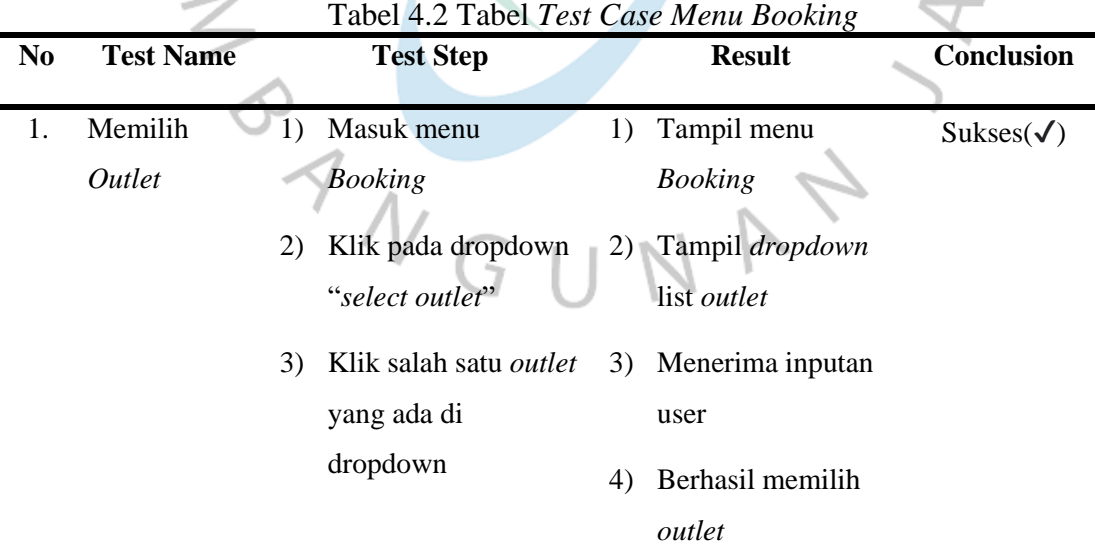

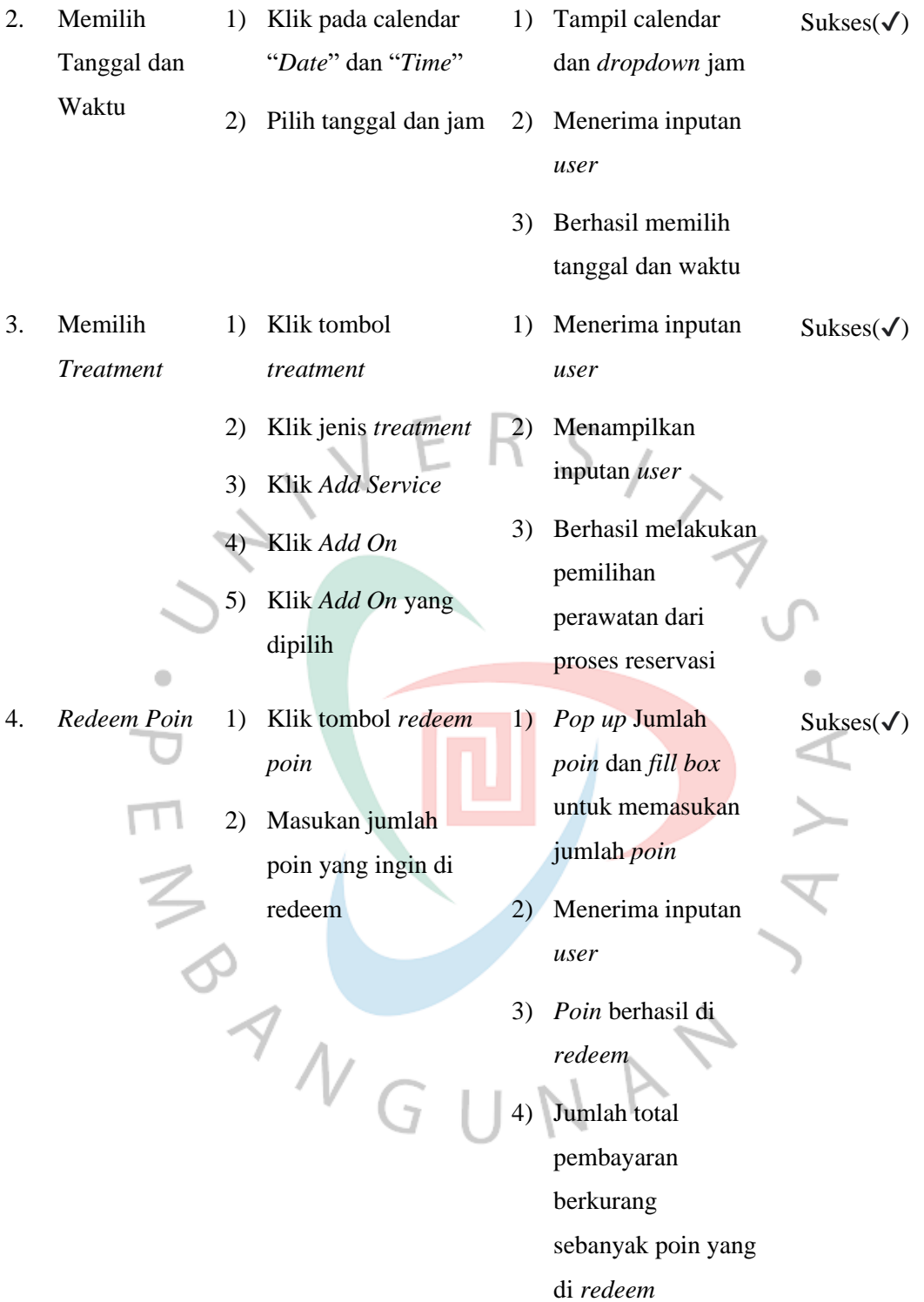

- 5. *Memilih Metode Pembayaran* 1) Klik dropdown "*Payment Method*" 2) Pilih metode bayar
	- 3) Pilih *Book Now*
- 1) Tampil dropdown "*Payment Method*"  $Sukses(\checkmark)$
- 2) Menerima inputan *user*
- 3) Berhasil melakukan reservasi pada *booking menu*

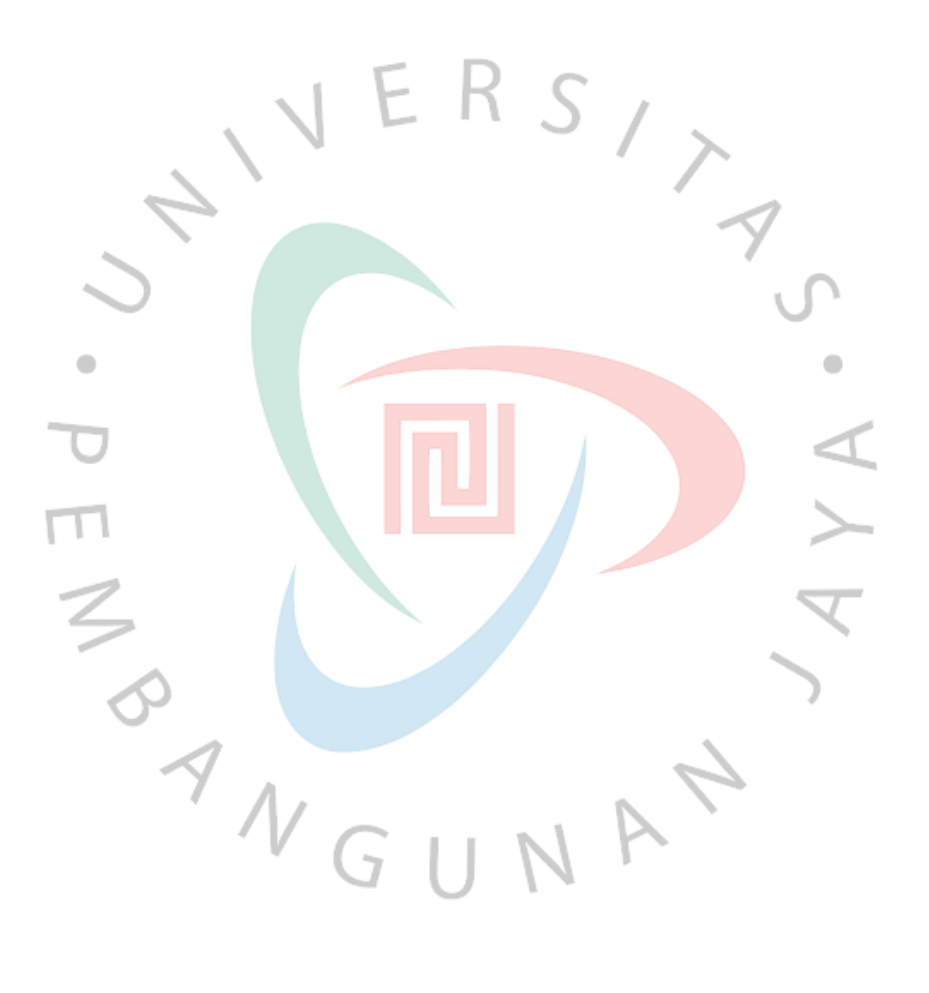